This article will assist you with setting up Outlook 2011, using IMAP, for your Hosted Mailbox.

- 1. Launch Outlook, if it's not already open.
- 2. From the upper menu, select "**Outlook**" -> "**Preferences**".

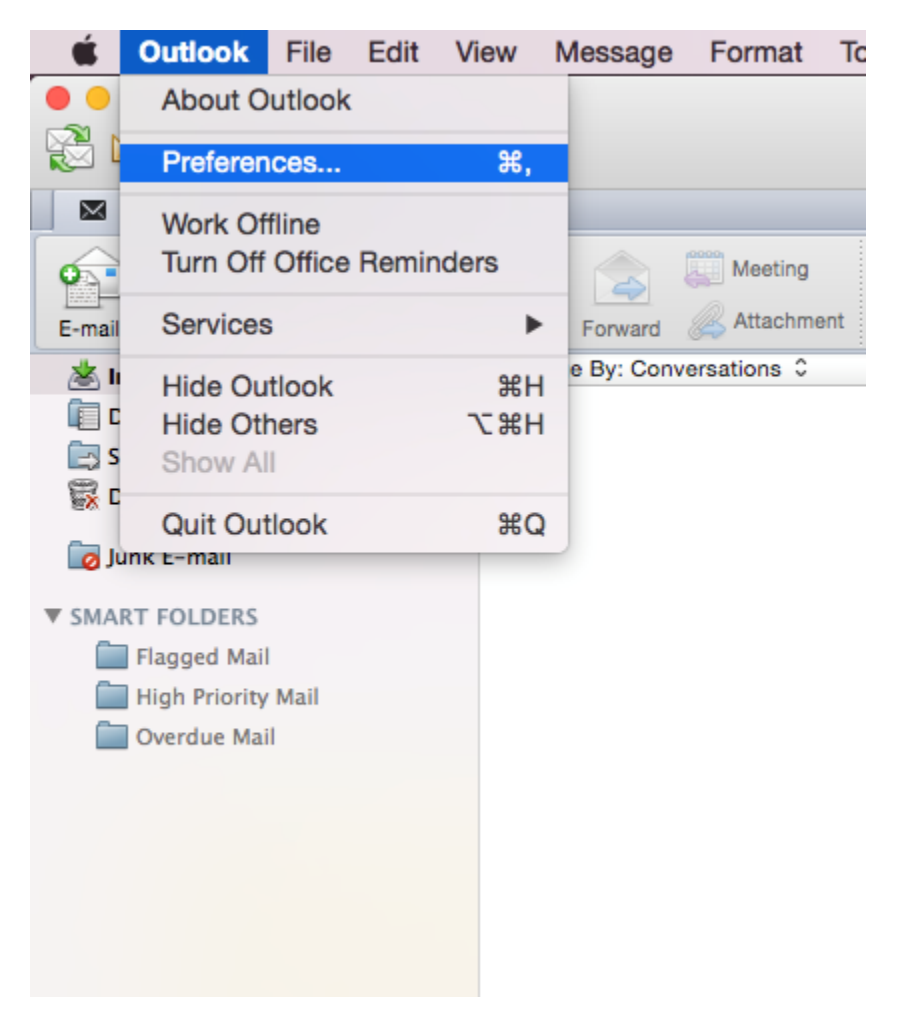

3. In the next prompt, select "**Accounts**".

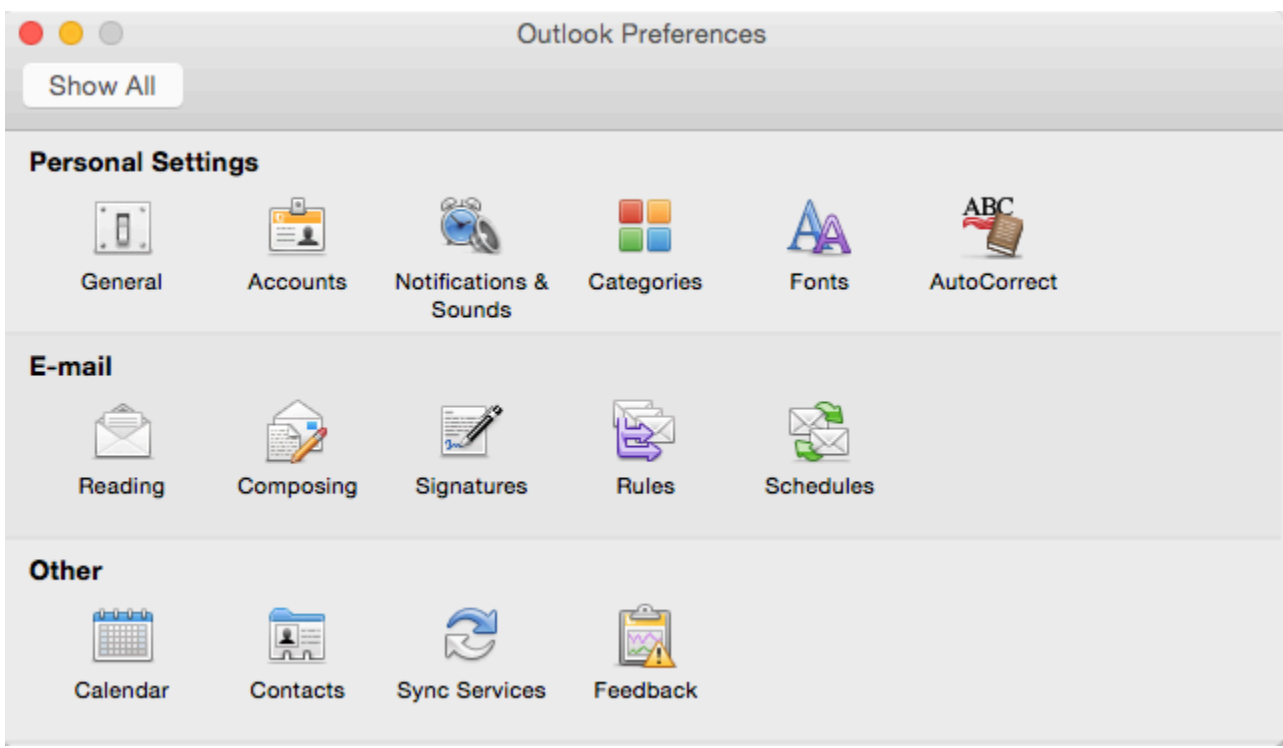

4. Within the Accounts dialog, select "**Other Email**".

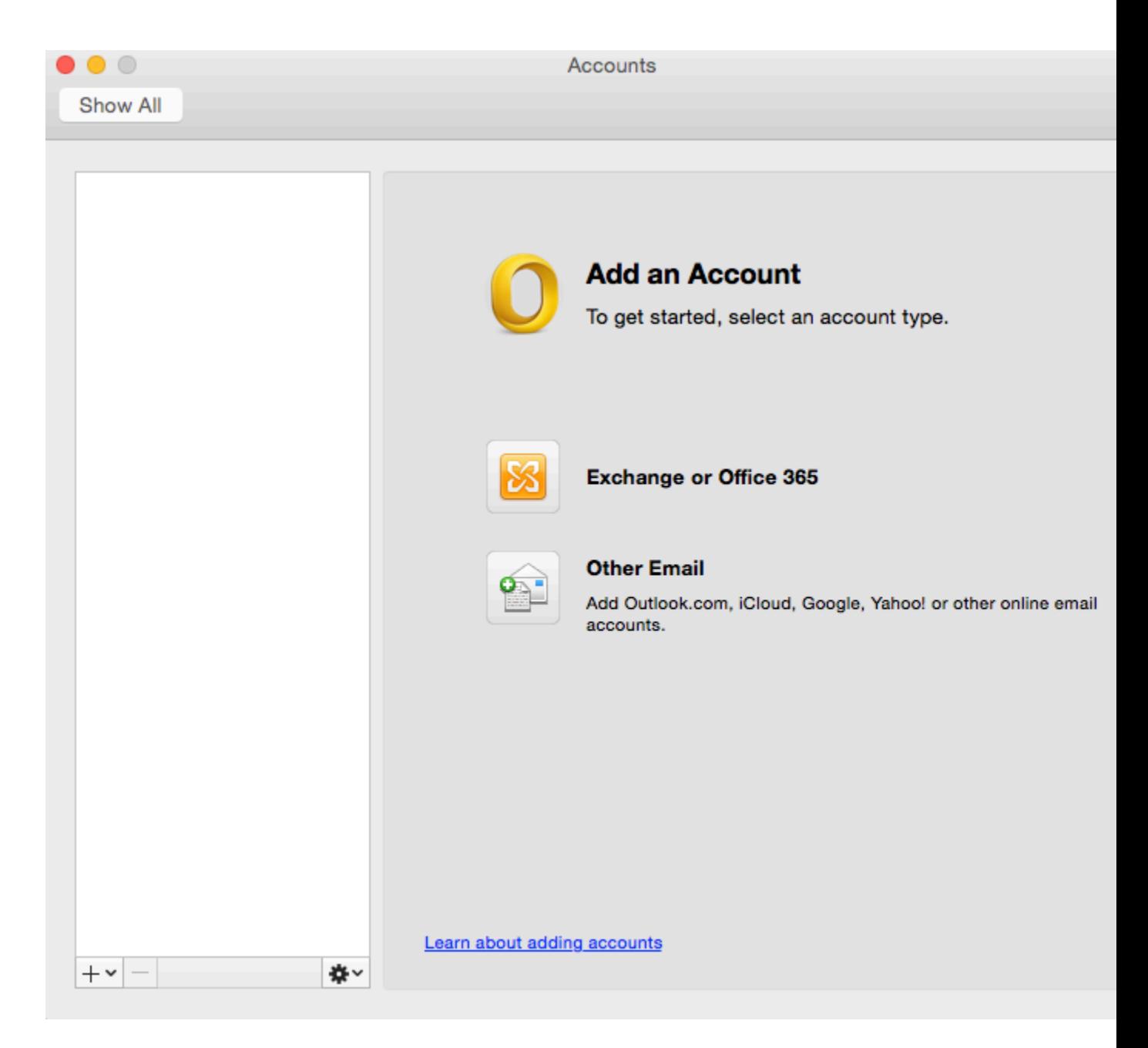

- 5. The pop up dialog will require the following:
	- a. "**Email Address**": example@unifyamerica.com
	- b. "**Password**": Enter your mailbox password.
	- c. "**User name**": example@unifyamerica.com
	- d. "**Type**": IMAP
	- e. "**Incoming Server**": secure.emailsrvr.com
- f. "**Override default port**": Checked
- g. "**Use SSL to connect (recommended)**": Checked
- h. "**Incoming Server Port**": 993
- i. "**Outgoing Server**": secure.emailsrvr.com
- j. "**Override default port**": Checked
- k. "**Use SSL to connect (recommended)**": Checked
- l. "**Outgoing Server Port**": 465

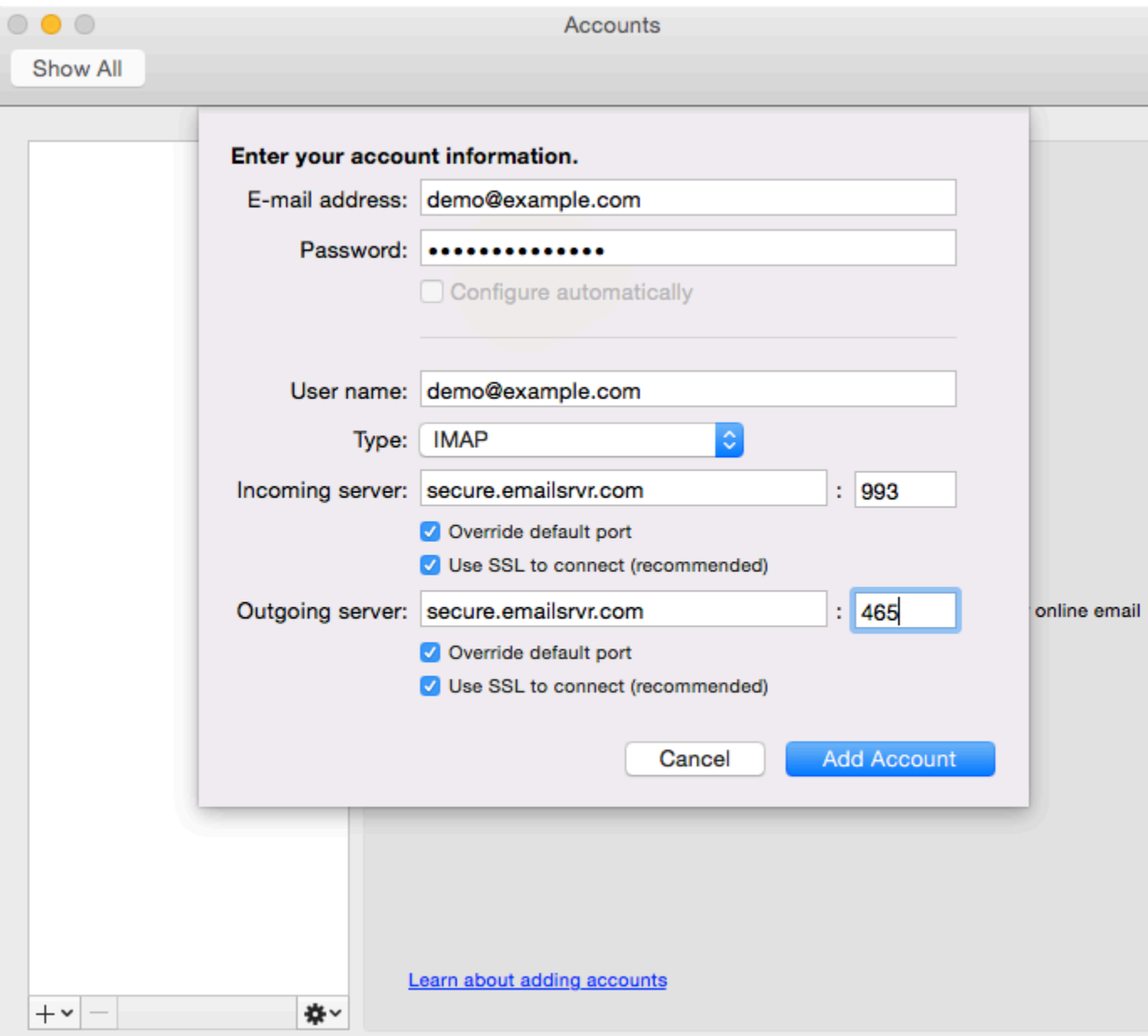

- 6. Select "**Add Account**".
- 7. Within the Accounts dialog. Select "**More Options...**" under the "Outgoing server" section.

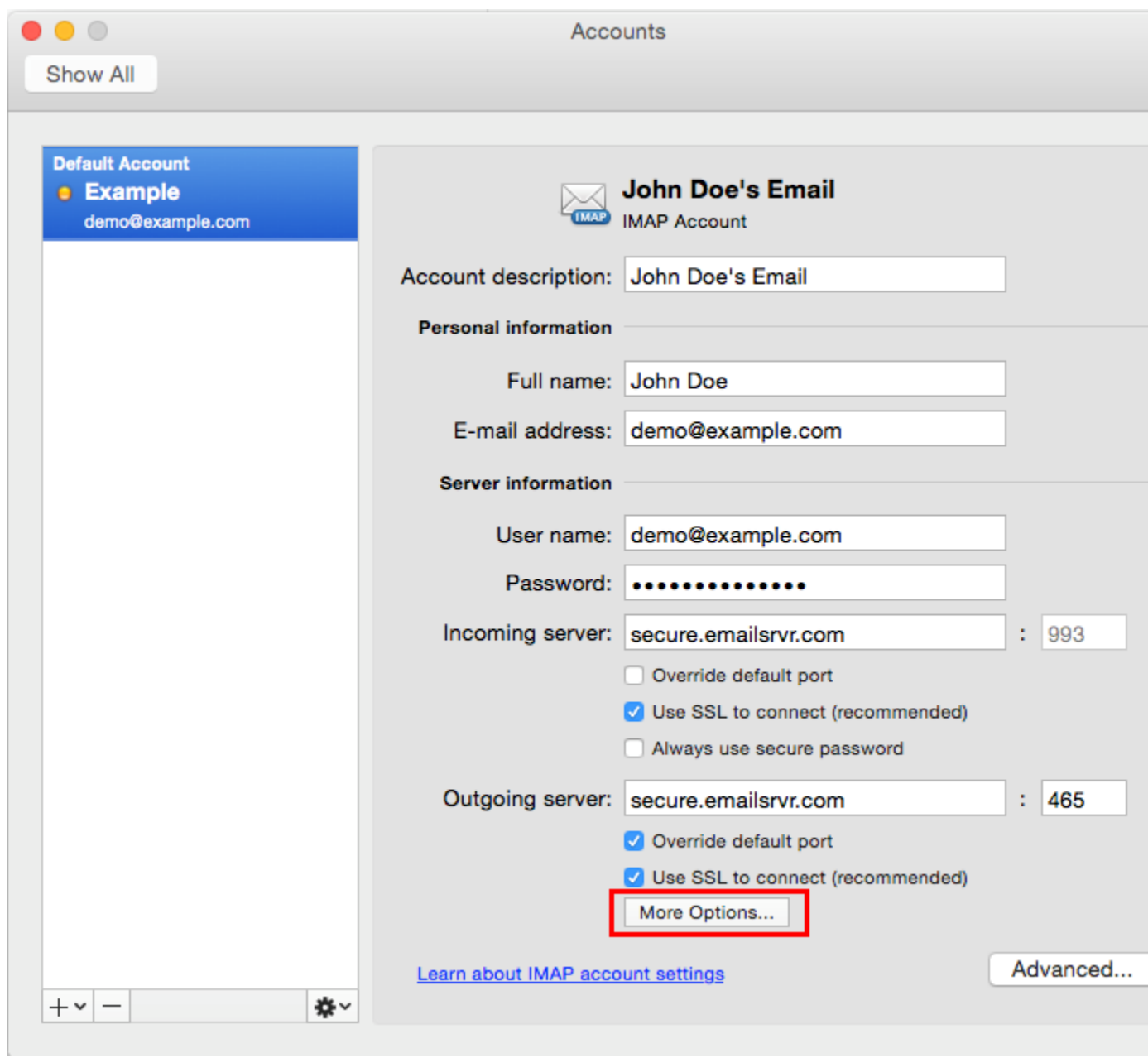

- 8. Within the dialog, ensure the following:
	- a. "**Authentication**": Use Incoming Server Info
	- b. "**Unqualified Domain**": Leave Blank

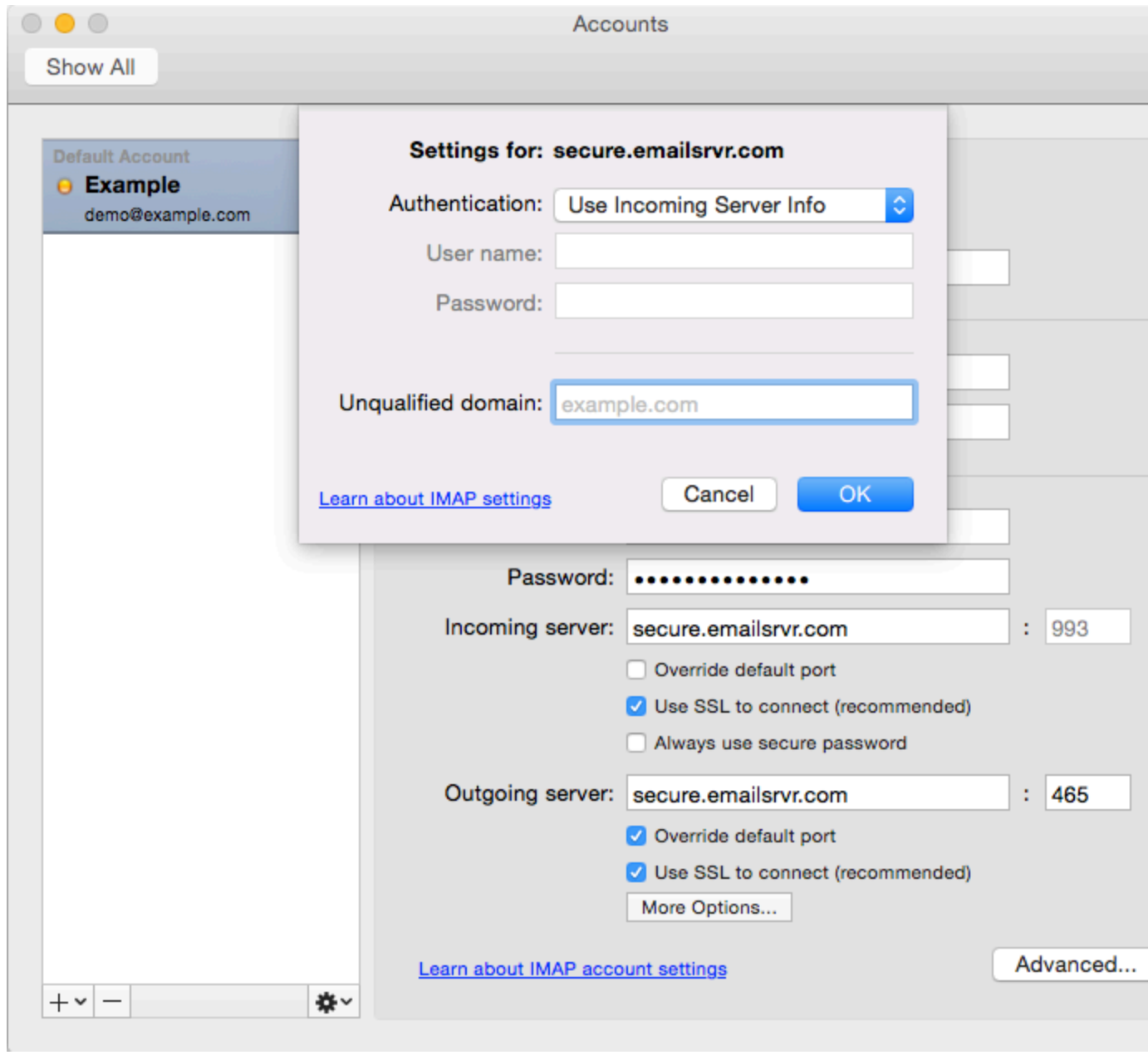

- 9. Click "**OK**".
- 10. Close the Accounts window.
- 11. Click "**Send/Receive**". Your email should begin syncing with the server.